# Canllawiau MyView Gwasanaethau Adrodd Resourcelink (RRS)

I Reolwyr

Gorffennaf 2021

sirgar.llyw.cymru

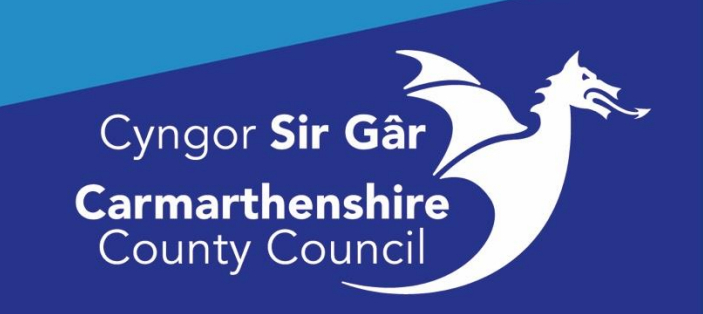

## Gwasanaethau Adrodd Resourcelink (RRS)

#### Cyflwyniad

RRS sy'n darparu'r cyfleuster i Reolwyr weld/cael gwybodaeth am eu staff mewn amser real o'r System Adnoddau Dynol/Cyflogres (ResourceLink).

Mae'r wybodaeth i staff sy'n hygyrch drwy RRS yn seiliedig ar y llinellau atebolrwydd swydd i swydd sy'n cael eu trefnu o fewn system Adnoddau Dynol/y gyflogres (y gallwch edrych arni drwy dab Fy Mhobl).

Caiff yr adroddiadau hyn eu hadolygu a'u diweddaru, a chyhoeddir adroddiadau ychwanegol yn rheolaidd, felly cadwch olwg ar y gwasanaeth hwn am ddiweddariadau.

#### Cael mynediad i'r Gwasanaethau Adrodd (RRS)

**Mewngofnodwch** i MyView gan ddefnyddio un o'r porwyr rhyngrwyd canlynol:

- Microsoft Edge
- Google Chrome
- Safari

**Noder:** Ni fydd y Gwasanaethau Adrodd yn gweithio os byddwch yn cyrchu MyView gan ddefnyddio Internet Explorer.

Bydd y Gwasanaethau Adrodd ar gael yn y ddewislen ar y llaw chwith yn y tab **Fi a Fy Mhobl**, **cliciwch** ar y Gwasanaethau Adrodd (RRS).

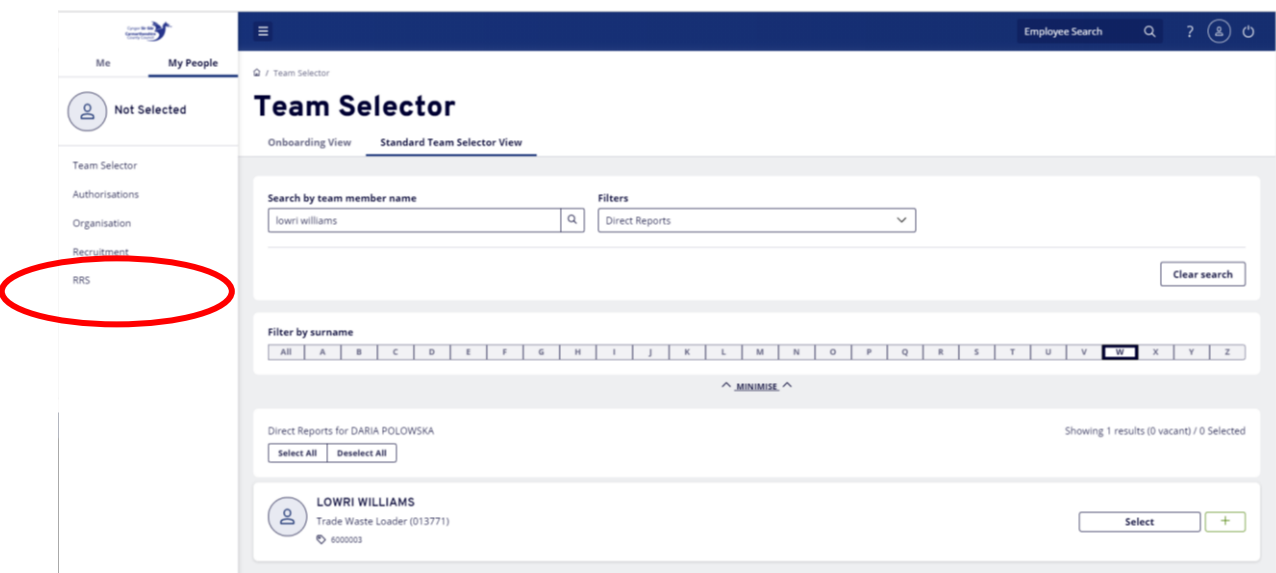

Wedyn bydd y Gwasanaethau Adrodd yn agor mewn tab newydd yn eich porwr:

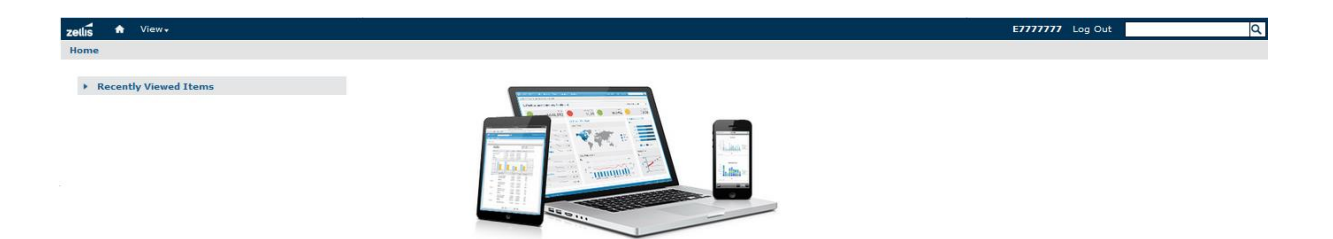

### Pori'r Ystorfa

O'r dudalen lanio bydd unrhyw adroddiadau rydych wedi eu cyrchu o'r blaen yn ymddangos yn eich Eitemau a Welwyd yn Ddiweddar *(Recently Viewed Items)*. Os byddwch yn mewngofnodi am y tro cyntaf bydd y rhestr hon yn wag, a bydd angen i chi gyrchu'r ystorfa i ganfod yr adroddiadau a gyhoeddwyd at eich defnydd chi.

I weld yr ystorfa, dewiswch **Gweld (View)** yn y bar pennawd glas, yna **Ystorfa (Repository)**  o'r gwymplen:

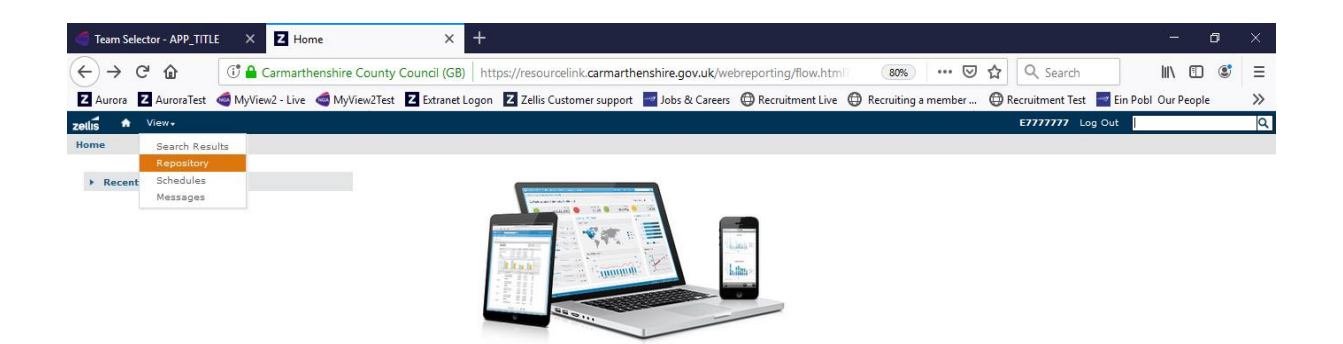

Bydd angen i chi ehangu'r ffolderi sy'n ymddangos yn yr ystorfa i gyrchu'r adroddiadau sydd wedi'u cyhoeddi:

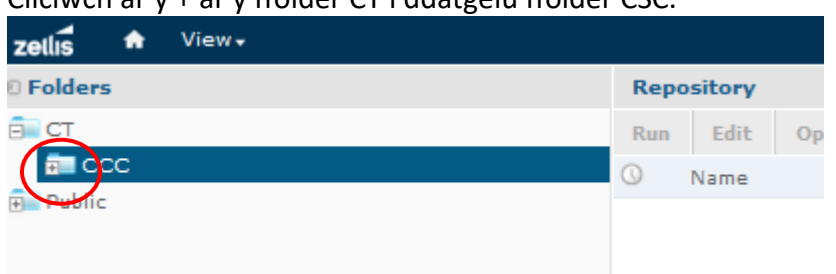

Cliciwch ar y + ar y ffolder CT i ddatgelu ffolder CSC.

**Cliciwch** ar y botwm **+** ar bwys pob ffolder yn y ffenestr ar y llaw chwith i ehangu'r is-ffolder nesaf hyd nes eich bod yn cyrraedd adroddiadau Adhoc a fydd â 3 ffolder Gweithiwr, Rheolwr a Staff. Bydd y ffolder rheolwr yn ehangu i ddatgelu 2 ffolder arall, Absenoldeb a Dysgu a Datblygu. Gellir gweld cynnwys pob ffolder ystorfa yn y cwarel ar y dde.

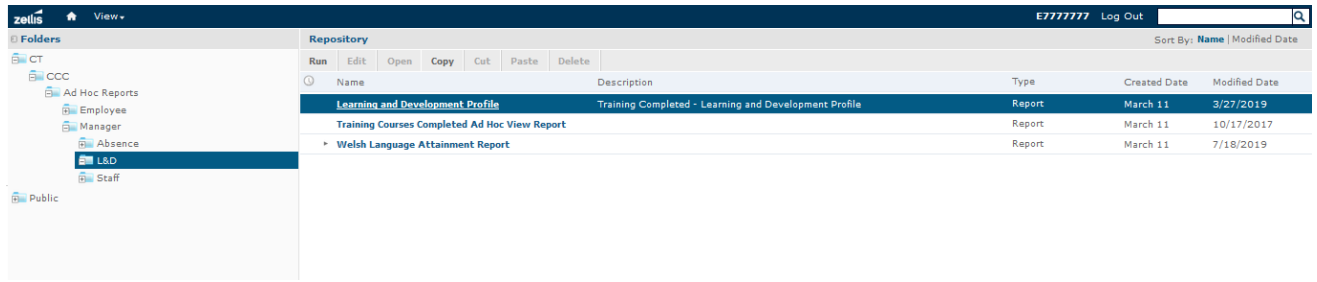

Mae'r botymau ar frig y cwarel Ystorfa yn eich galluogi i agor a llwytho adroddiadau. I ddewis adroddiad, cliciwch ar deitl yr adroddiad.

#### Rhedeg Adroddiadau

I redeg adroddiad, gallwch naill ai glicio ar deitl yr adroddiad, os byddwch yn de-glicio ar deitl yr adroddiad, rhoddir gwahanol opsiynau i chi:

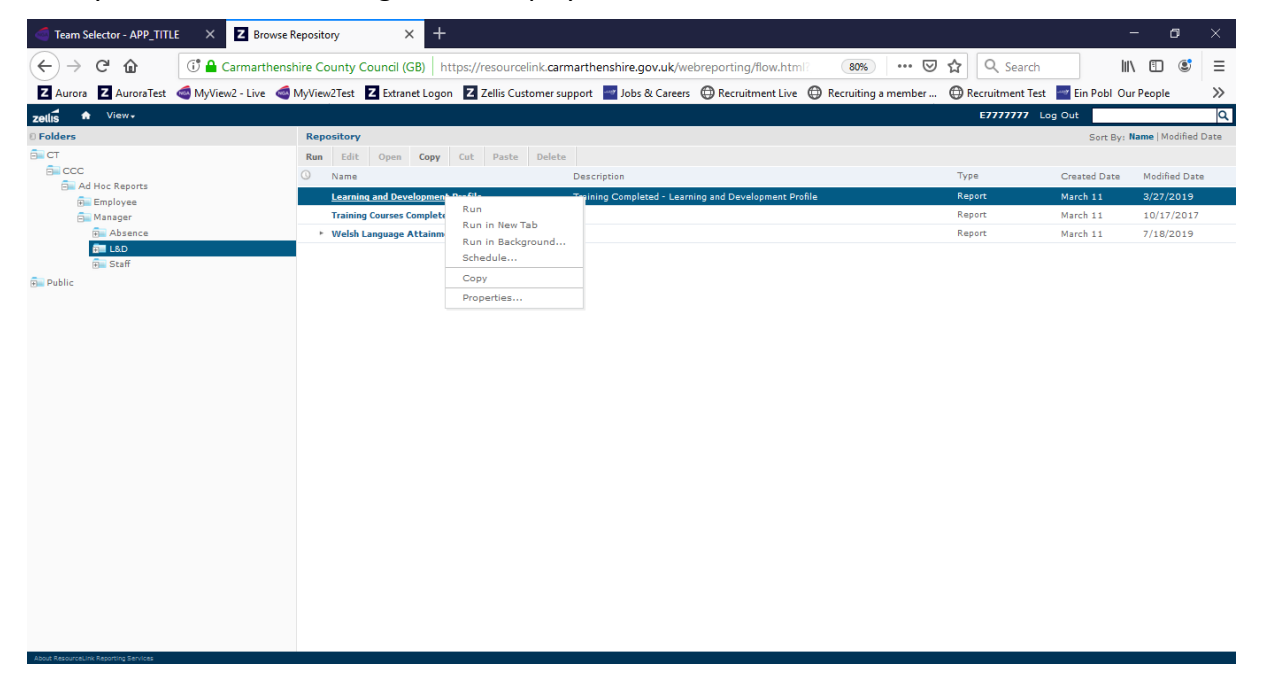

#### Ar hyn o bryd rydym yn argymell naill ai clicio *Run* neu *Run in New Tab*

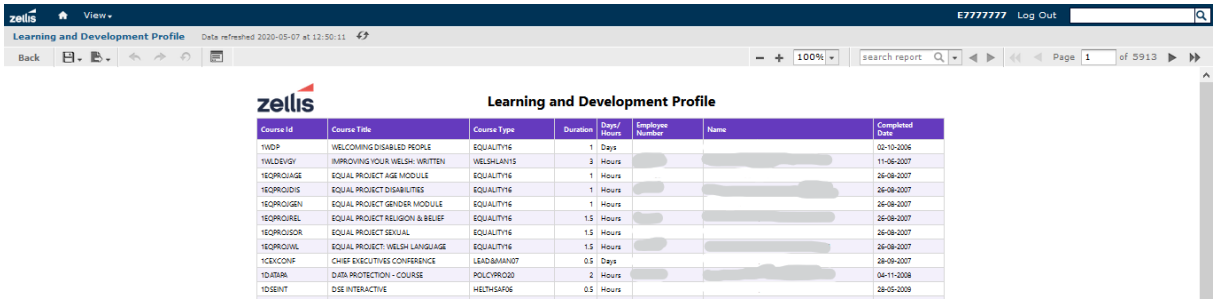

Bydd allbwn yr adroddiad yn ymddangos ar y sgrin (rhifau ac enwau gweithwyr wedi cael eu golygu o'r enghraifft uchod).

Er bod adroddiadau o wahanol fformatau wedi'u cyhoeddi, mae ymarferoldeb pob adroddiad dal yr un peth:

- Allforio'r adroddiad
- Llywio'r adroddiad
- Chwilio o fewn yr adroddiad
- Hidlo colofnau yn yr adroddiad
- Diwygio hidlyddion rhagddiffiniedig yr adroddiad (yn seiliedig ar eich caniatâd diogelwch)

#### Llywio'r bar offer:

#### Defnydd o Golofnau'r Adroddiad:

Ym mhob adroddiad gallwch bennu hidlyddion unigol ar bob colofn o fewn yr adroddiad neu gallwch newid y fformatio neu'r didoli ar y golofn honno.

**Chwith-gliciwch ar bennawd y golofn** a bydd yr opsiynau ychwanegol hyn yn ymddangos yn y drefn y sonnir amdanynt:

- Mae fformatio colofnau yn eich galluogi i ddangos neu guddio'r colofnau sydd yn yr adroddiad
- Hidlyddion Colofn Bydd yr eicon hidlyddion colofn yn caniatáu i chi ddiffinio hidlydd unigol ar gyfer y golofn honno gan ddefnyddio hidlyddion rhagddiffiniedig yn dibynnu ar y math o faes e.e:

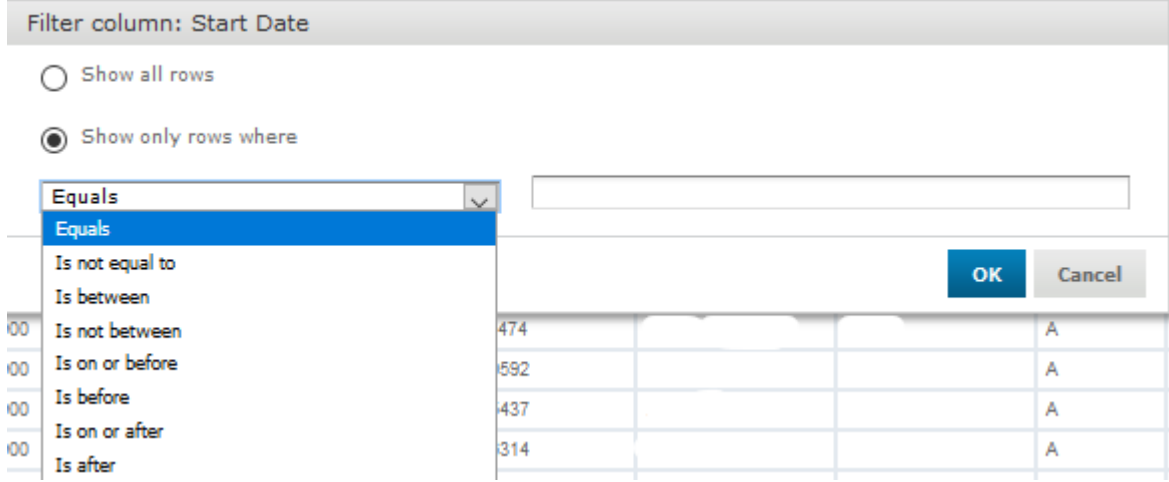

Cliciwch ar y botwm 'Show only rows' a dewis yr hidlydd sydd i'w ddefnyddio. **Noder:** mae'r maes hwn yn gwahaniaethu rhwng priflythrennau a llythrennau bach felly bydd ond yn dangos rhai sy'n union yr un peth, defnyddiwch yr opsiwn Contains os ydych yn ansicr.

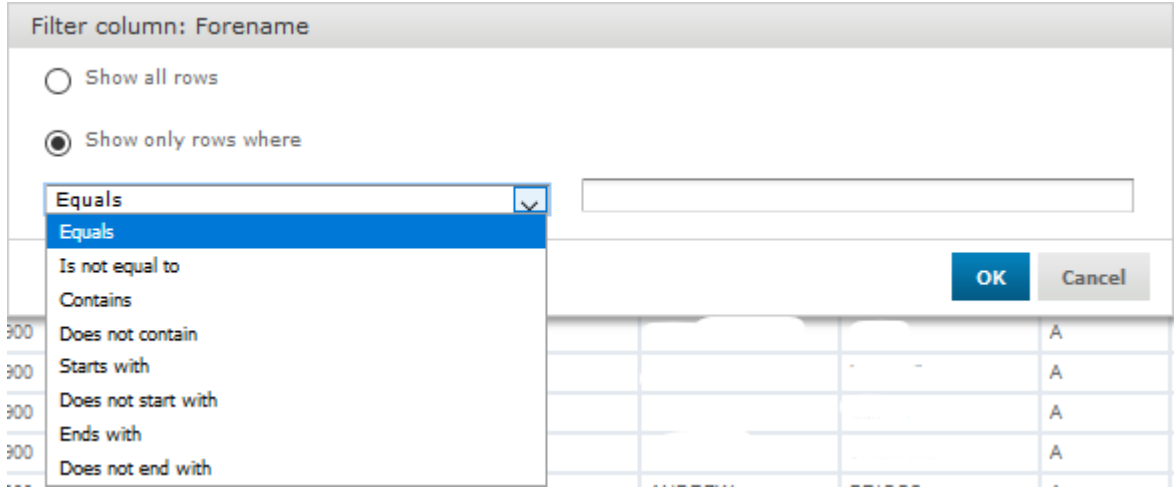

Gallwch ddefnyddio sawl hidlydd o fewn adroddiad (1 fesul colofn) ac yna allforio'r adroddiad wedi'i hidlo i barhau ag unrhyw hidlo pellach a allai fod yn ofynnol.

- Didoli esgynnol a disgynnol
- Maint y golofn

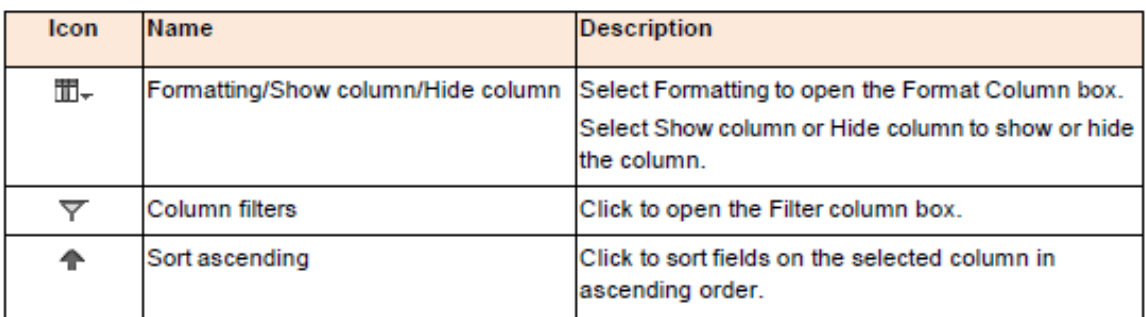

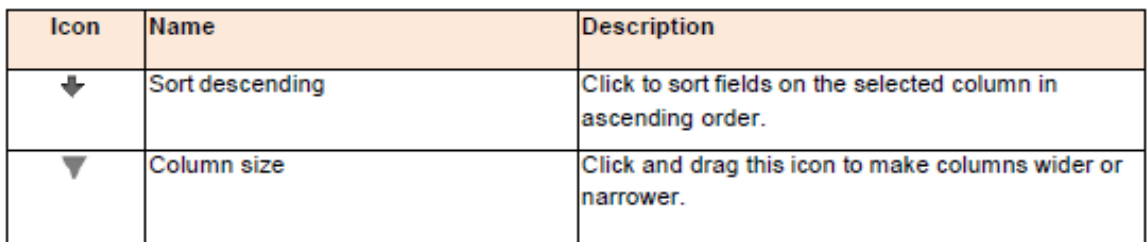

Botymau'r bar offer

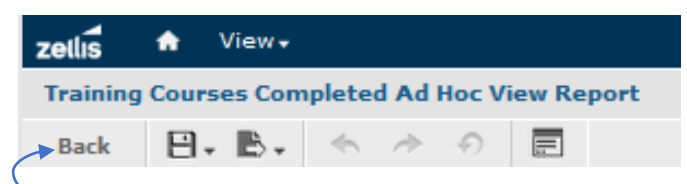

Bydd y botwm **Nôl (Back)** yn mynd â chi yn ôl i'r ystorfa. Ar yr un bar â'r botwm nôl o'r chwith i'r dde mae cadw, allforio, dadwneud, ail-wneud, dadwneud popeth a'r rheolaethau mewnbwn. Mae'r eicon rheoli mewnbwn yn dangos yr hidlyddion a ddefnyddiwyd ar gyfer yr adroddiad sydd wedi cael ei redeg. Mae tabl isod hefyd sy'n disgrifio'r holl fotymau.

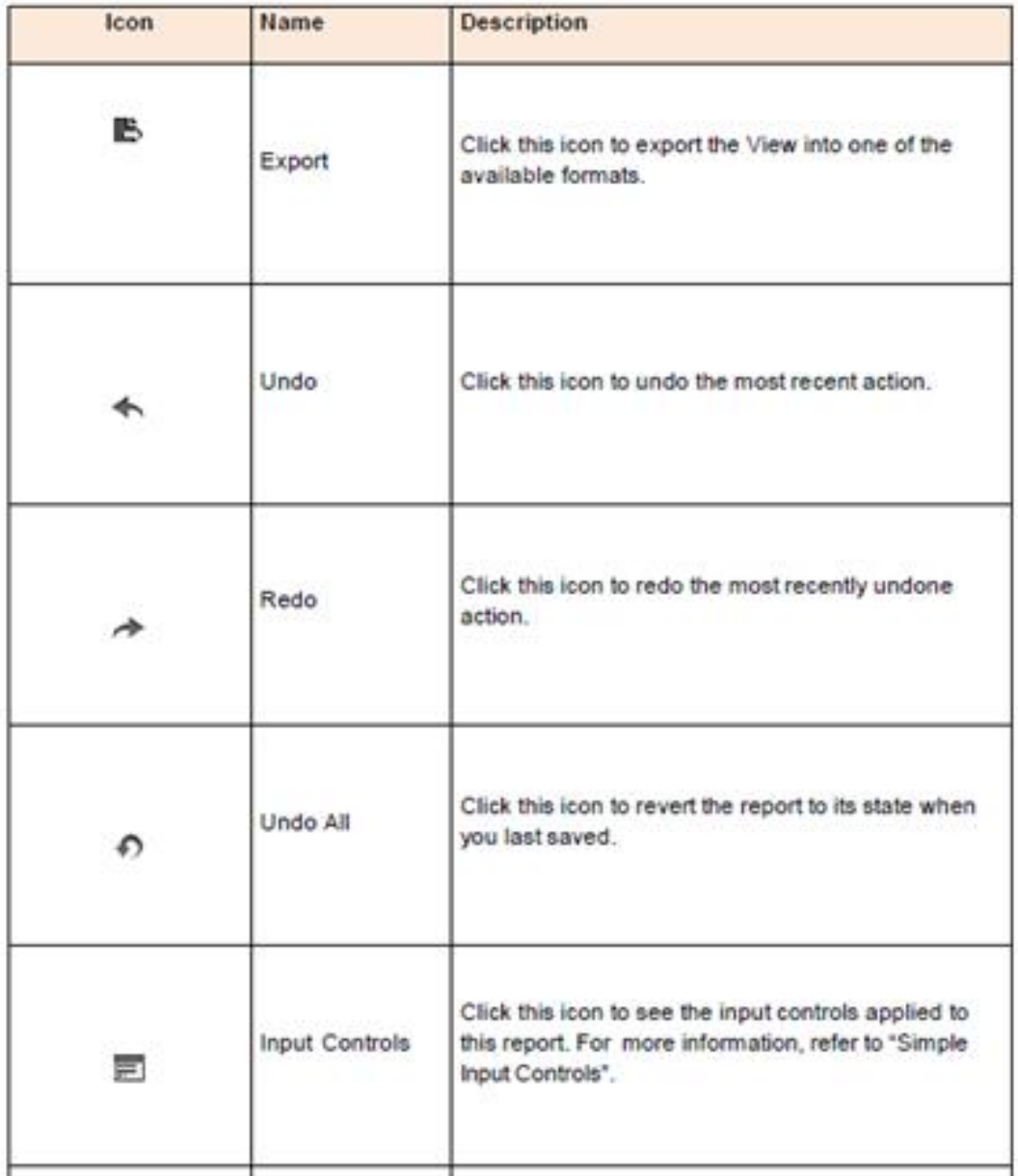

Gallwch newid maint yr hyn sy'n cael ei arddangos drwy glicio ar y symbolau – neu + neu addasu'r maint gan ddefnyddio'r gwymplen.

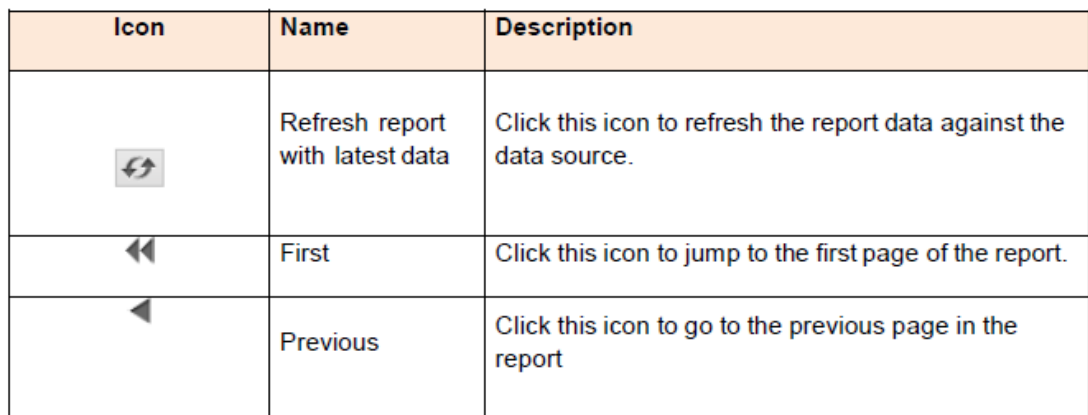

Gallwch fynd i dudalen wahanol drwy deipio rhif y dudalen a phwyso 'enter' neu drwy glicio ar y saethau ar y naill ochr a'r llall i'r maes sy'n dangos rhif y dudalen.

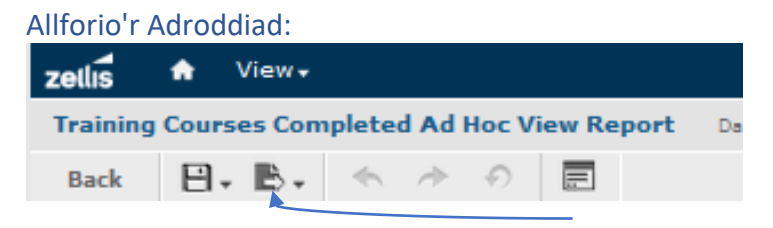

I allforio'r adroddiad, cliciwch ar y botwm **Allforio** a dewis fformat allforio o'r gwymplen. Rydym yn eich cynghori i gadw'r adroddiad fel Excel, XLSX neu PDF.

Cadwch yr adroddiad yn y fformat ffeil sydd ei angen arnoch, ac mae'r tabl isod yn rhoi cyngor i chi ar y fformat priodol ar gyfer eich adroddiad a datrys problemau allforio.

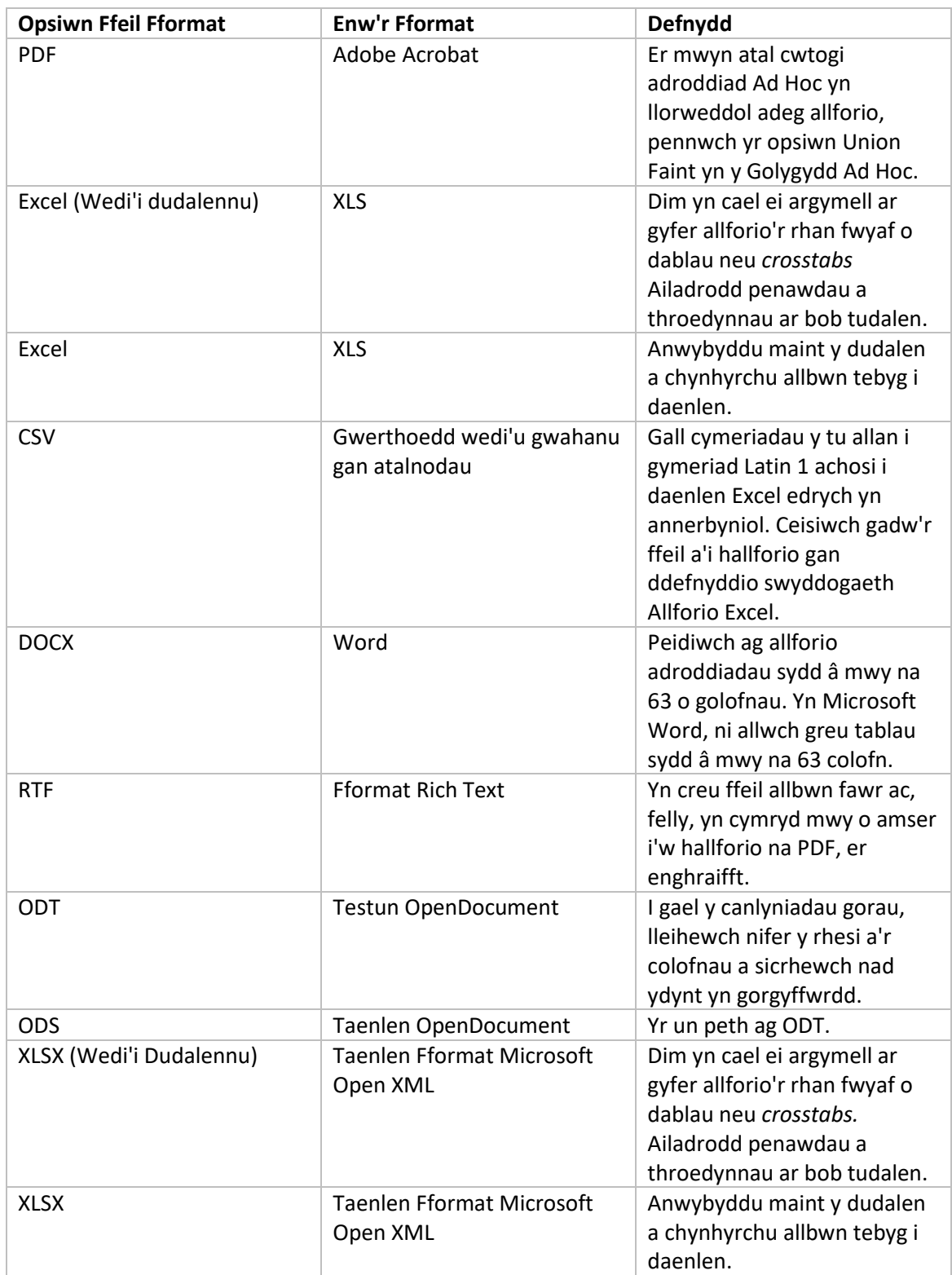

#### Rheolaethau mewnbwn:

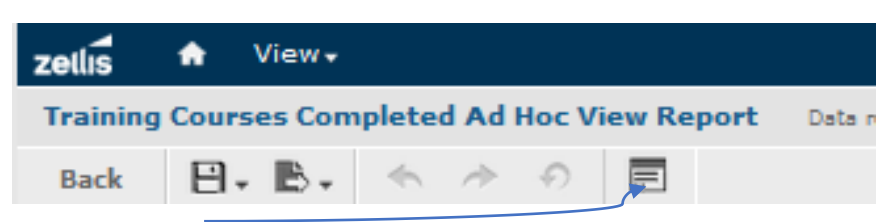

Mae'r botwm rheolaethau mewnbwn yn caniatáu i chi wirio/diwygio hidlyddion rhagddiffiniedig yr adroddiad a bennwyd ar gyfer yr adroddiad. Argymhellir mai **dim ond** rheolaethau dyddiad sy'n cael eu diwygio gan ddefnyddwyr sy'n defnyddio'r cyfleuster hwn:

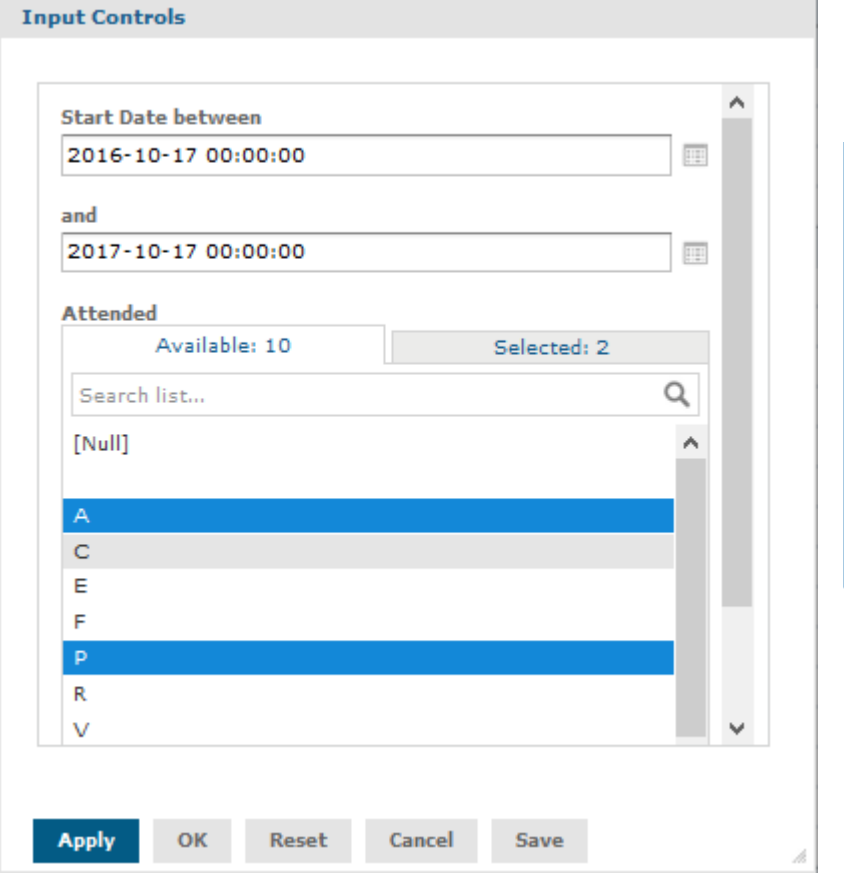

Gall meysydd dyddiad gael eu diwygio drwy glicio ar y botwm calendr ar ochr dde'r maes dyddiad:

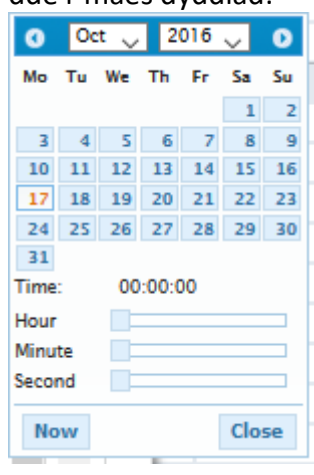

Yna gallwch ddewis yr ystod dyddiadau priodol drwy fynd i'r mis a'r flwyddyn briodol ac yna clicio ar y diwrnod gofynnol o'r mis neu drwy glicio ar y botwm **Nawr** (**Now)**. Sylwch: Os yw'r botwm **Nawr (Now)** wedi cael ei glicio yna bydd angen addasu'r **Amser (Time)** i 00:00:00 gan ddefnyddio'r bar sgrolio yn erbyn yr Awr, y Funud a'r Eiliad. Wrth ddewis y dyddiadau gofynnol, cliciwch **Apply** ac wedyn **OK.** Bydd ailosod yn dychwelyd yr awgrymiadau i'r gosodiad gwreiddiol, bydd Canslo yn mynd â chi o'r sgrin hon heb gadw unrhyw addasiadau a bydd Cadw yn cadw eich addasiadau ar sail eich proffil diogelwch.

#### Chwilio'r Adroddiad:

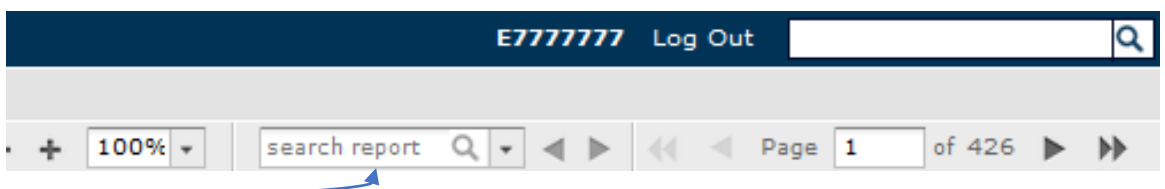

Mae'r cyfleuster chwilio adroddiad yn caniatáu i chi deipio testun penodol yr hoffech dynnu sylw ato mewn adroddiad e.e. os hoffech dynnu sylw at y cyfenw DAVIES teipiwch DAVIES yn y bar chwilio a chliciwch ar y chwyddwydr/gwasgwch *enter* a bydd yr enghraifft gyntaf o'r cyfenw DAVIES yn cael ei amlygu.

#### Dychwelyd i'r Ystorfa:

I adael adroddiad, cliciwch ar fotwm **Nôl (Back).** 

#### Gadael Gwasanaethau Adrodd:

Cliciwch ar Fewngofnodi yng nghornel dde uchaf y ffenestr.

Os oes gennych unrhyw ymholiadau am adroddiadau'r Gwasanaethau Adrodd (RRS), anfonwch e-bost at [resourcelink@sirgar.gov.uk](mailto:resourcelink@carmarthenshire.gov.uk)